**Snabbguide Laserskrivare HL-1230/1440/1450/1470N** 

**Läs säkerhetsinformationen först så att du vet att du använder skrivaren på säkert sätt. Läs den här snabbguiden innan du installerar skrivaren.**

- Innan du kan använda skrivaren måste du montera hårdvaran och installera drivrutinen. Identifiera operativsystemet på din dator (Windows® 95 / 98 / Me, Windows NT® 4.0, Windows® 2000 och Macintosh).
- Gränssnittskabel medföljer inte som standard. Du måste själv köpa lämplig gränssnittskabel för din dator (Parallellkabel, USB- eller nätverkskabel). De flesta parallellkablarna på marknaden stöder dubbelriktad kommunikation, men det kan finnas kablar där stiften placerats annorlunda, och som därmed inte är kompatibla med standarden IEEE 1284. (USBgränssnitt är inte tillgängligt på HL-1230.)
- Följ anvisningarna i den här guden för ditt operativsystem och gränssnitt.

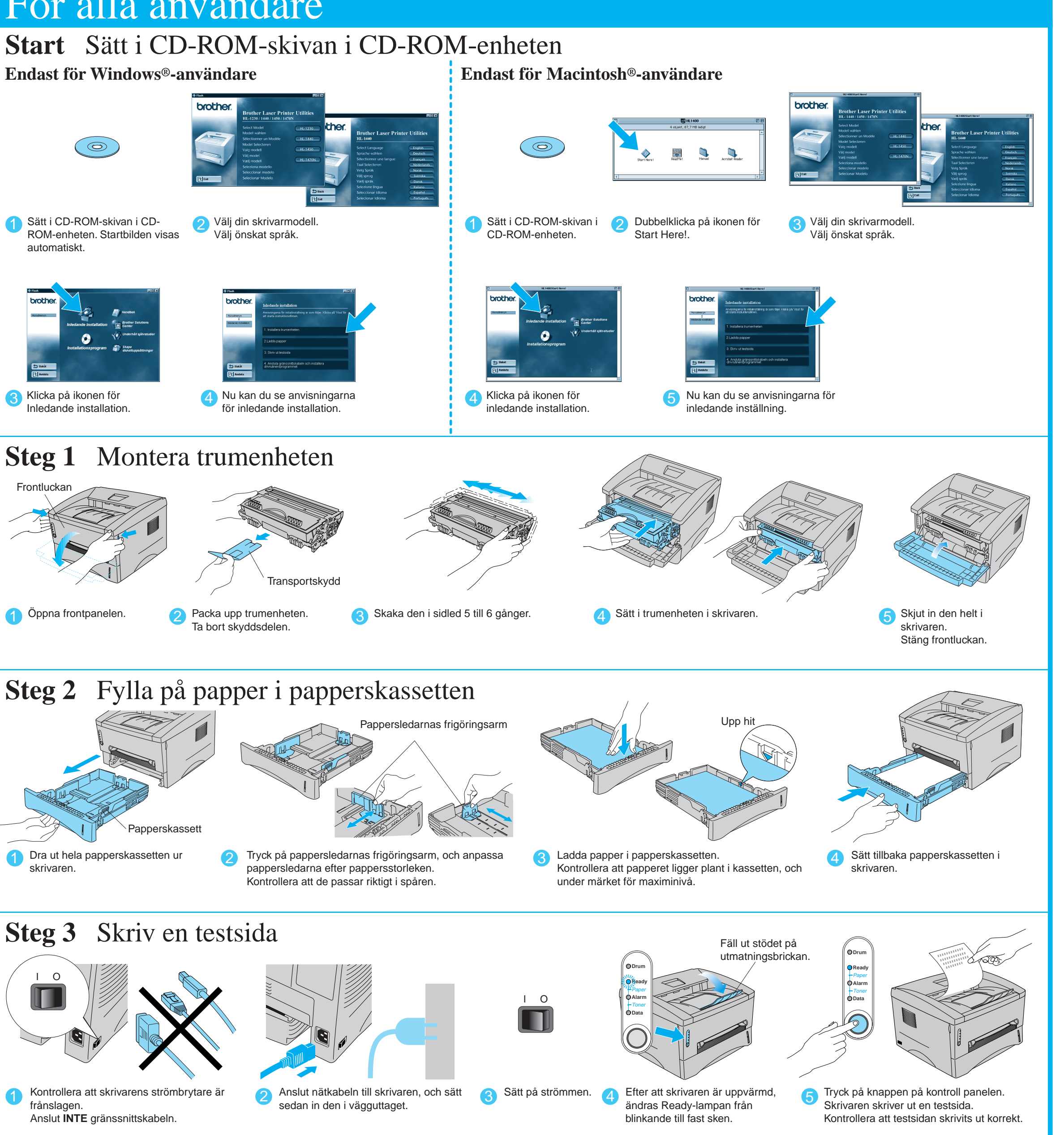

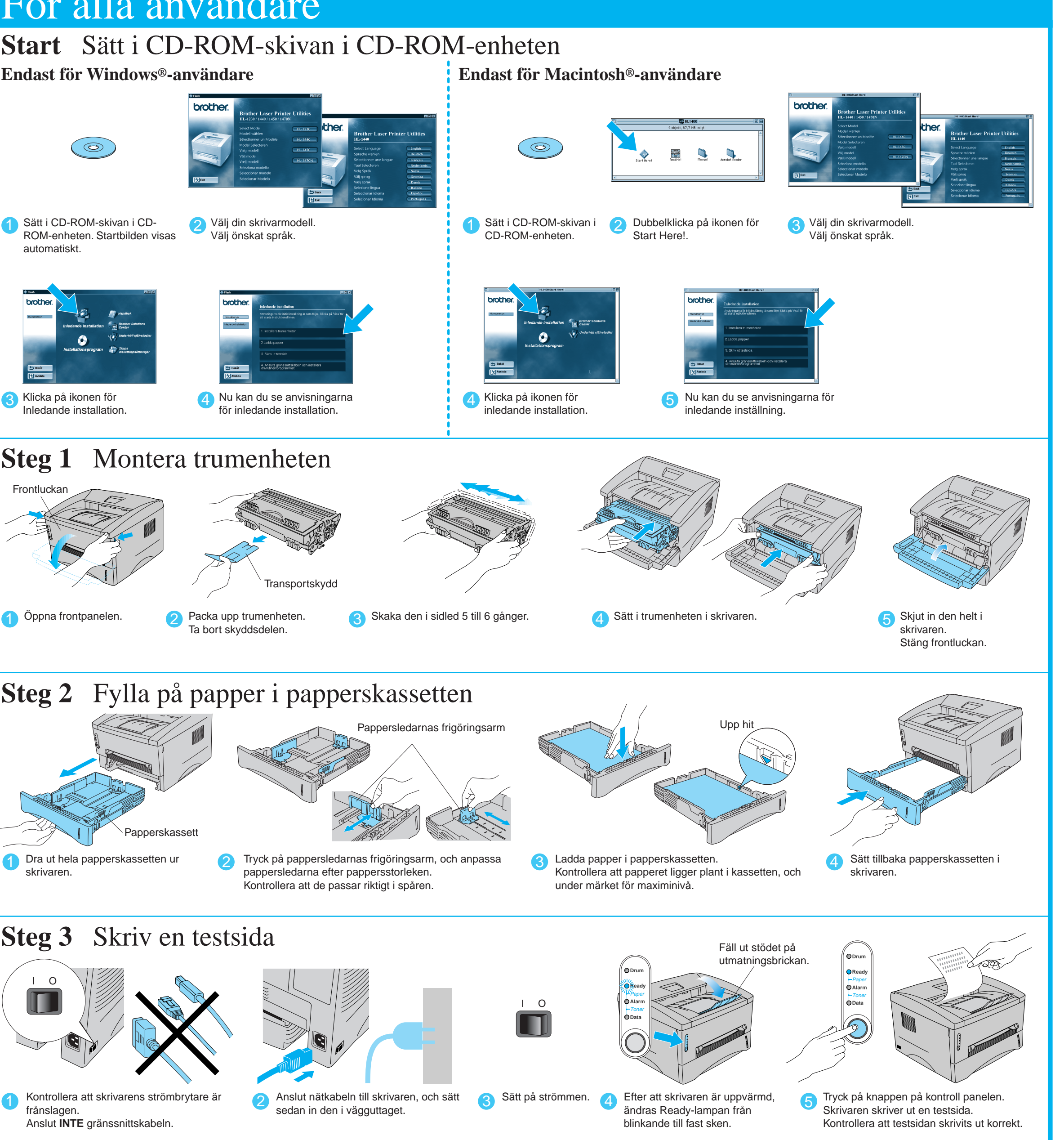

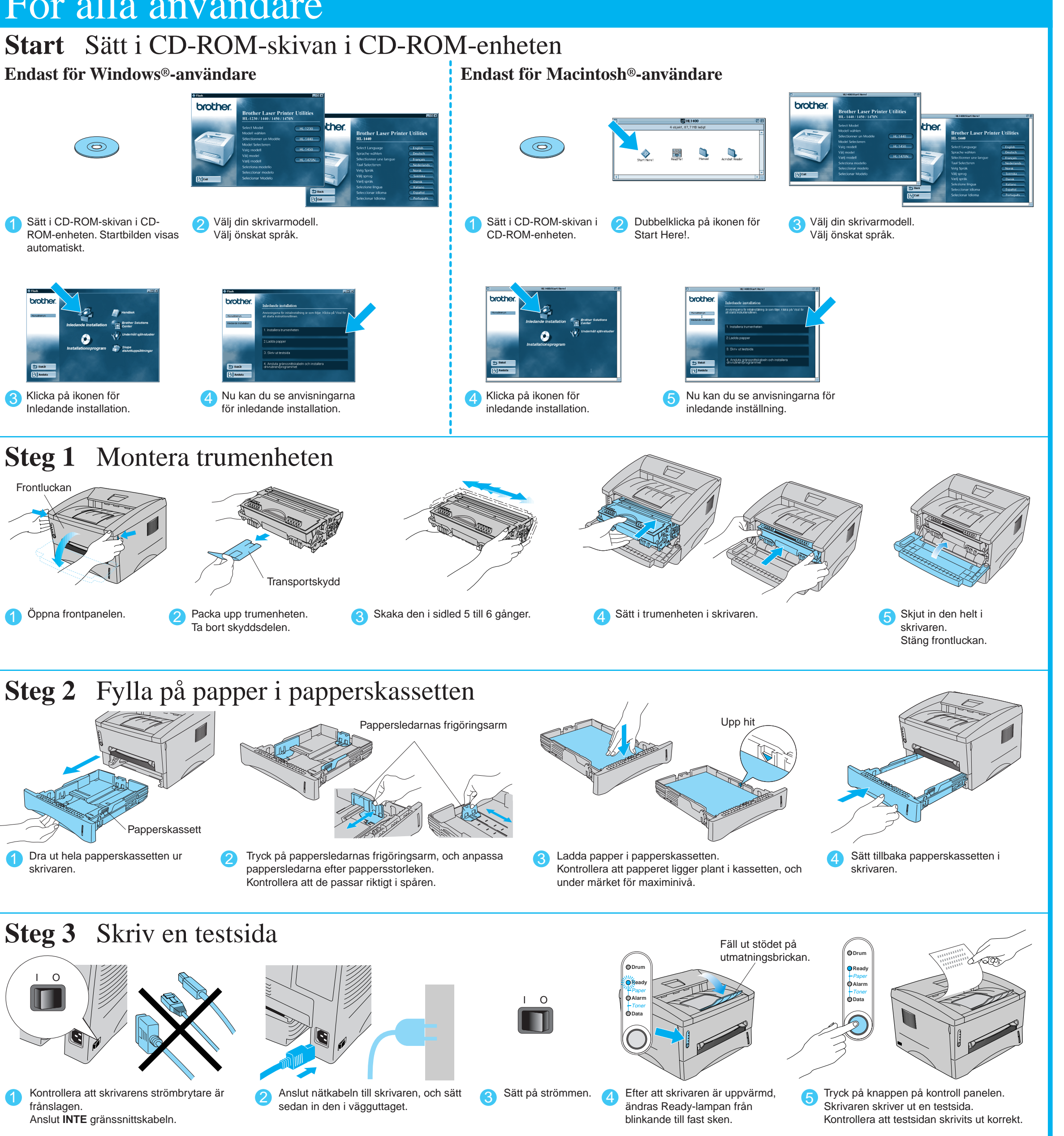

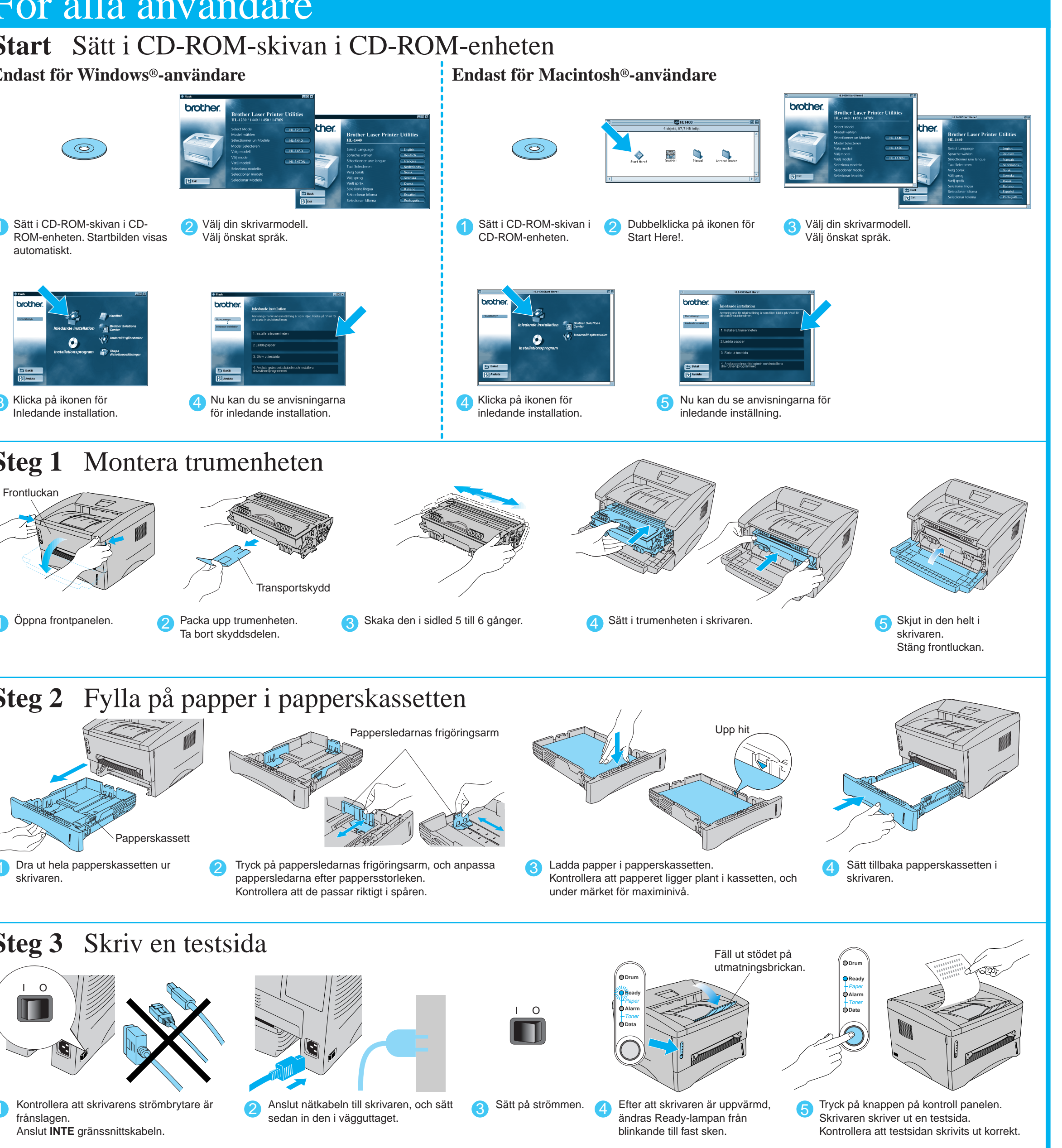

Fortsätt till baksidan av detta blad.

# För alla användare

### CD-skivan innehåller en mängd information.

## Innehållet på CD-ROM-skivan

©2001 Brother Industries, Ltd.

Windows och Windows NT är registrerade varumärken för Microsoft Corporation i USA och andra länder. Macintosh och iMac är registrerade varumärken för Apple Computer, Inc. Alla andra varumärken och produktnamn är varumärken eller registrerade varumärken som tillhör sina respektive ägare.

### **Komponenter i kartongen** Komponenterna kan variera i olika länder.

Spara allt förpackningsmaterial och kartongen till skrivaren. Du bör använda det när du fraktar skrivaren. På vissa bilder visas HL-1440/1450-skrivare.

Trumenhet

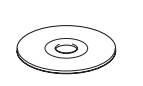

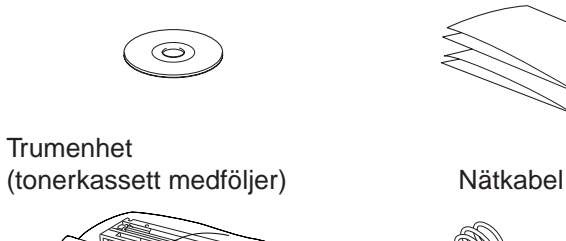

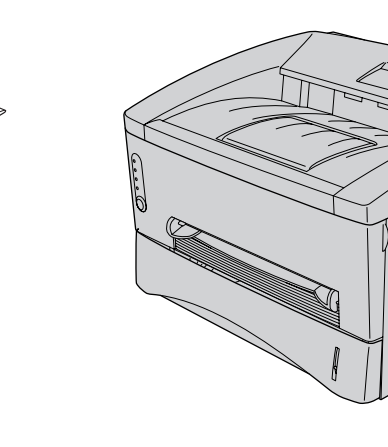

**Inledande installation**

Instruktionsfilm för maskininställning och installation

av skrivardrivrutin.

**Installationsprogram**

Installation av skrivardrivrutin och verktyg.

**Underhåll självstudier**

Instruktionsfilm om hur man underhåller skrivaren.

**Bruksanvisning**

Visa användarhandbok och nätverkshandbok i PDF-

format. (Visningsprogram medföljer)

LJ5817001 Tryckt i Kina

CD-ROM Dokument (inklusive bruksanvisning)

**Brother Solutions Center**

Brother Solutions Center (http://solutions.brother.com)

är din hållplats för alla dina skrivarresurser.

Ladda ner de senaste drivrutinerna och verktygen för

dina skrivare, läs vanliga frågor (FAQ) och

**Skrivare** 

felsökningstips, eller lär dig mer om speciallösningar

för utskrift.

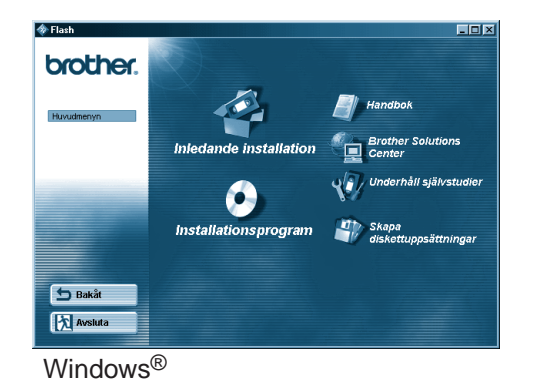

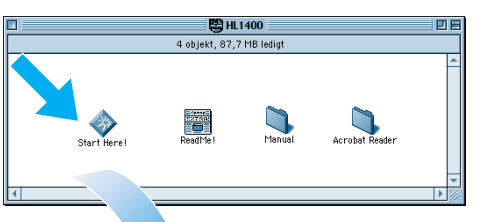

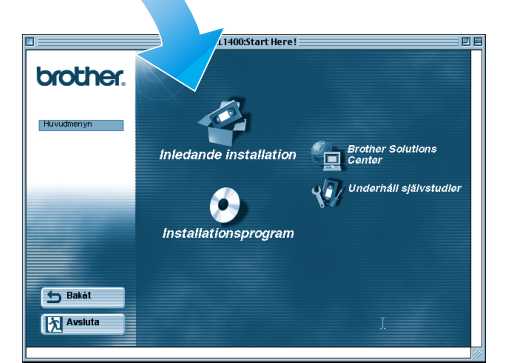

Macintosh<sup>®</sup>

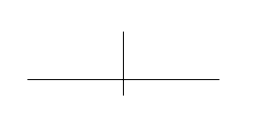

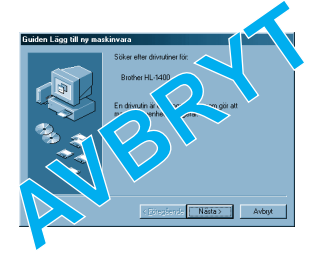

Följ anvisningarna för ditt operativsystem och typ av gränssnittskabel.

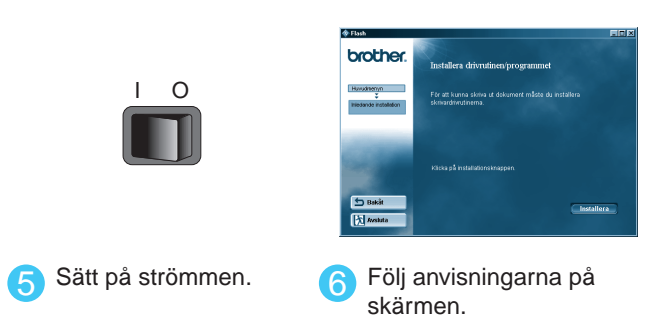

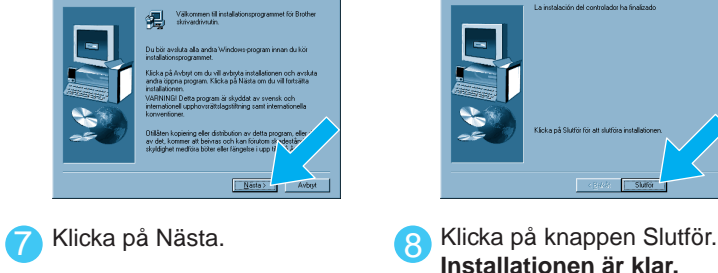

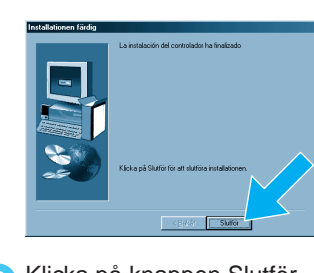

**Installationen är klar.**

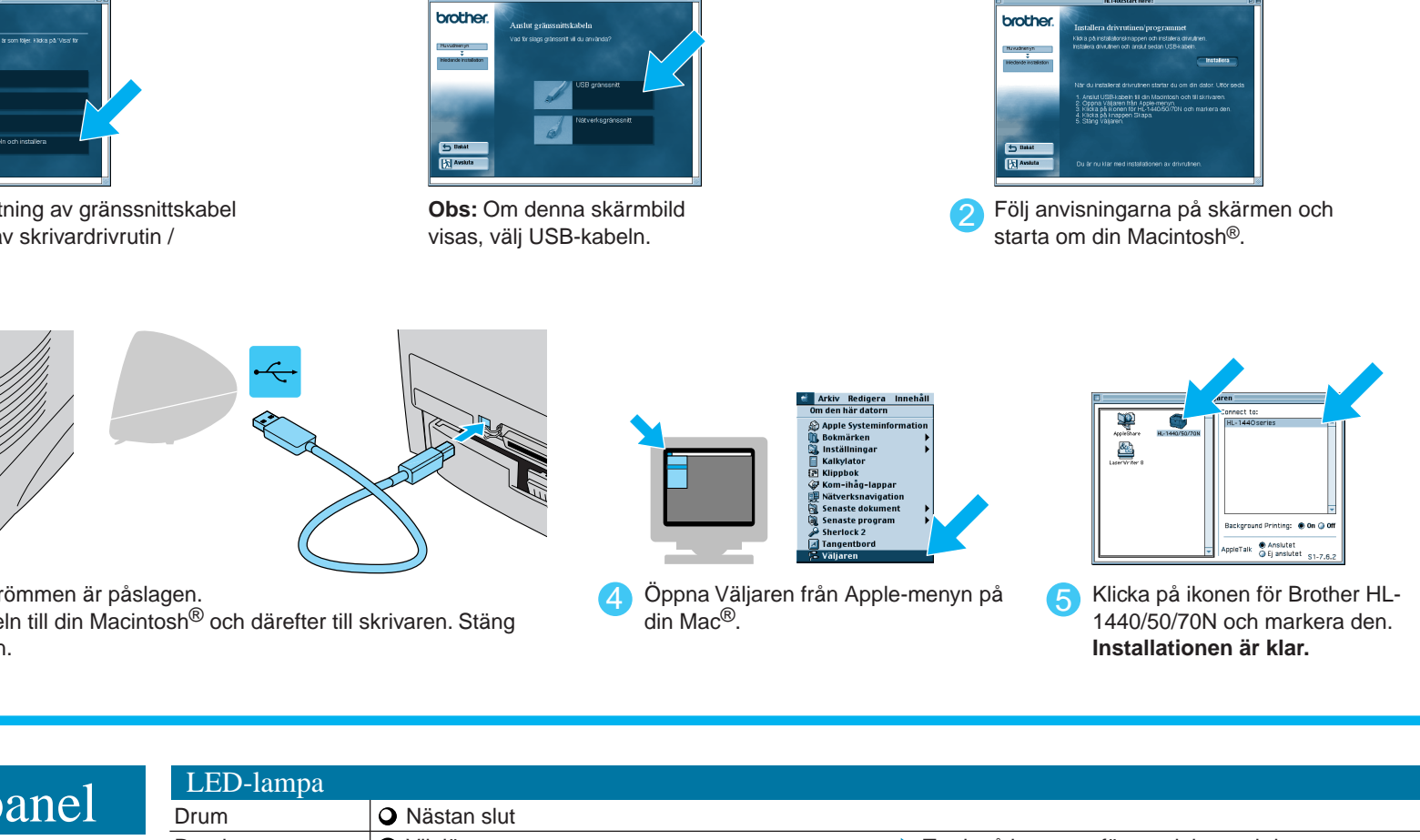

## För användare av Parallellkabel (Endast för Windows®-användare)

När administratören gjort de nödvändiga inställningarna installerar du drivrutinen. Se även "Installerar drivrutin för nätverksanvändare" i **Snabbguide för nätverk**.

**Obs: Om "Guiden Lägg till ny** maskinvara" kommer upp, klicka på knappen Avbryt.

**Steg 4** Anslut skrivaren till datorn & Installera drivrutinen

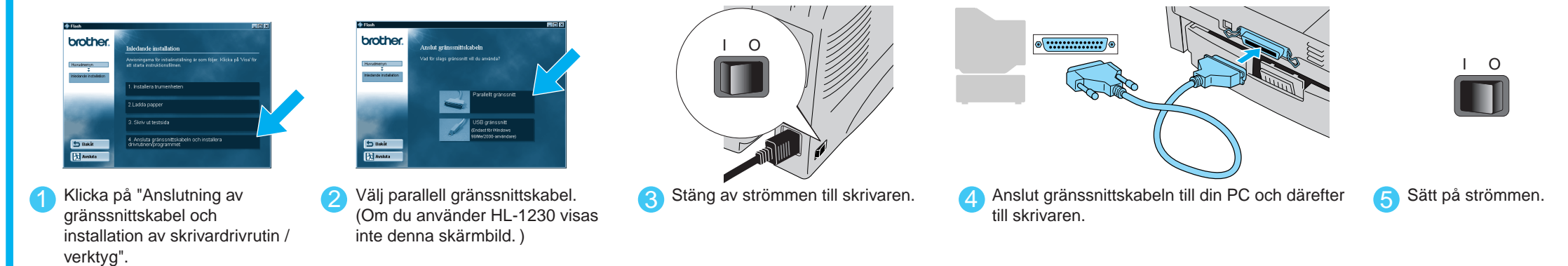

### För användare av USB-kabel (Endast för Windows®-användare) För användare av USB-kabel (Endast för Macintosh®-användare) **Steg 4** Installation av drivrutin & anslutning av skrivaren till din PC **Steg 4** Installation av drivrutin & anslutning av skrivaren till din Macintosh **AVBRYTTEN AVE** 3 Följ anvisningarna på Klicka på "Anslutning av **2** Följ anvisningarna på skärmen och 2 Välj USB-kabel. **2 Generalist 1 Klicka på "Anslutning av gränssnittskabel <b>Obs:** Obs: Om denna skärmbild **Obs:** När "Guiden Lägg till ny maskinvara" kommer upp gränssnittskabel och och installation av skrivardrivrutin / skärmen. visas, välj USB-kabeln. starta om din Macintosh®. på skärmen, klicka på knappen Avbryt. installation av skrivardrivrutin / verktyg". **Obs:** Kontrollera att USB-gränssnittskabeln **INTE** är verktyg". ansluten till skrivaren, och börja sedan installera skrivardrivrutinen. Om du redan anslutit kabeln, ta först ut den igen. I O I O **3** Kontrollera att strömmen är påslagen. 4 Öppna Väljaren från Apple-menyn på Klicka på ikonen för Brother HL-Anslut USB-kabeln till din Macintosh® och därefter till skrivaren. Stäng din Mac®. 1440/50/70N och markera den. 5 När denna skärmbild visas, kontrollera att spänningen till skrivaren är påslagen. 6 Klicka på knappen Slutför. gränssnittsluckan. **Installationen är klar.** 4 Klicka på OK-knappen. Anslut USB-kabeln till din PC och därefter till skrivaren. Klicka på OK-knappen. **För användare av Windows® 98/Me:Installationen är klar. För användare av Windows® 2000 : Gå till steg 5.** Manöverpanel LED-lampa Drum **O** Nästan slut Viloläge Ready Tryck på knappen för att aktivera skrivaren. **Steg 5** Att välja skrivaren som standardskrivare (Endast Windows® 2000-användare) Värmer upp (i intervall om 1 sekund) **Q** Klar att skriva ut **Drum** Alarm | ※ Skrivarfel Tryck på knappen för att nollställa felet Data  $\overline{O}$  Inga data **Ready X** Tar emot data Paper **COMPANY** Återstående data Tryck på knappen för att skriva ut data i minnet **Alarm** Ready + Alarm Pappersstopp, papperstrassel eller papper slut Toner O Lampan är släckt **Data** Tonern nästan slut (var 5:e sekund) **\** Lampan blinkar Tonern slut 4 **Installationen är klar.** Lampan är tänd 3 Klicka på Arkiv-menyn och **1 Klicka Start, Inställningar** och välj sedan **1440/1450/1470N** series.<br>**2 Skrivare**. Knapp 1440/1450/1470N series. markera sedan **Ange som**  Avbryt utskrift Skrivaren slutar skriva ut och matar ut papperet. **standardskrivare**. Skriv ut på nytt

## För Nätverksanvändare (Endast för HL-1470N-användare)

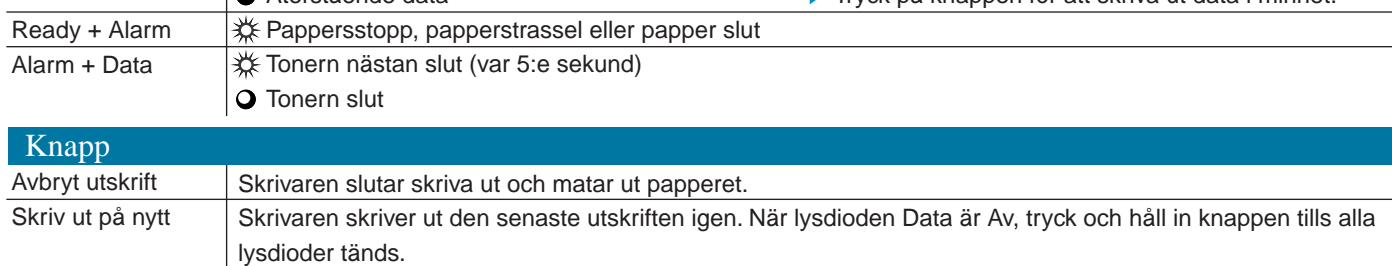